## **Istruzioni di installazione del software di stampa PC-CLIENT su pc fissi (desktop) e portatili con sistema operativo MAC OS X**

– cliccare su "Vai" all'interno dell'applicazione "Finder" e successivamente sull'opzione "Connessione al server..."

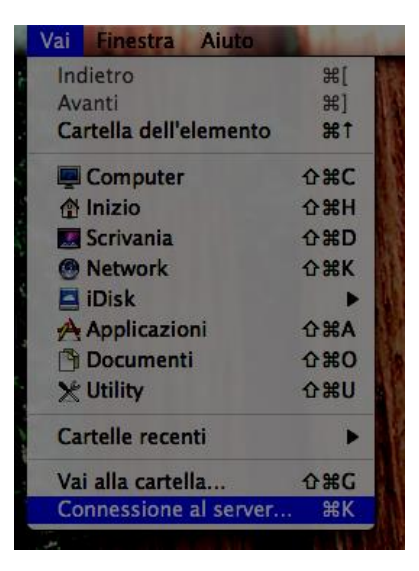

– digitare il seguente indirizzo di rete: **smb://printserver/pcclient/mac/files** e cliccare su "Connetti"

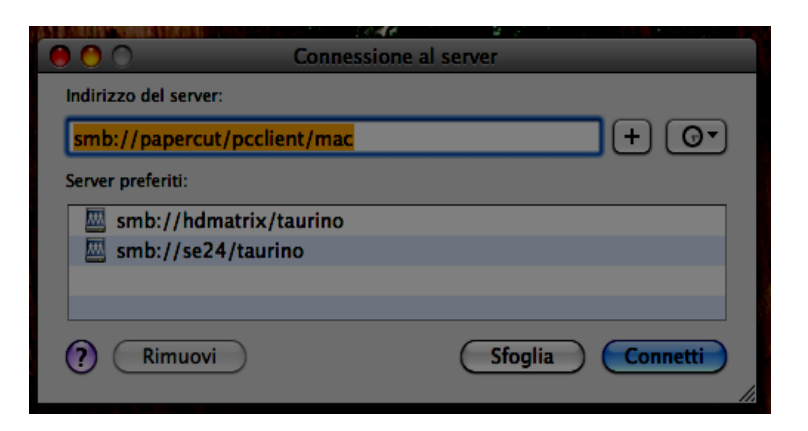

– selezionare l'utente "Ospite" per effettuare il collegamento

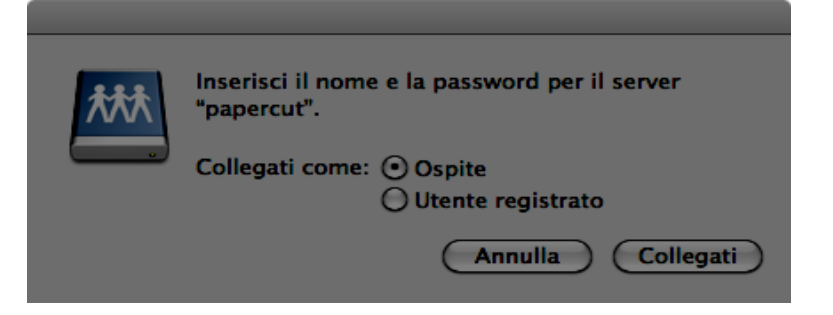

– trascinare l'applicazione "PCClient" sul desktop del proprio MAC e successivamente nella cartella "Applicazioni"

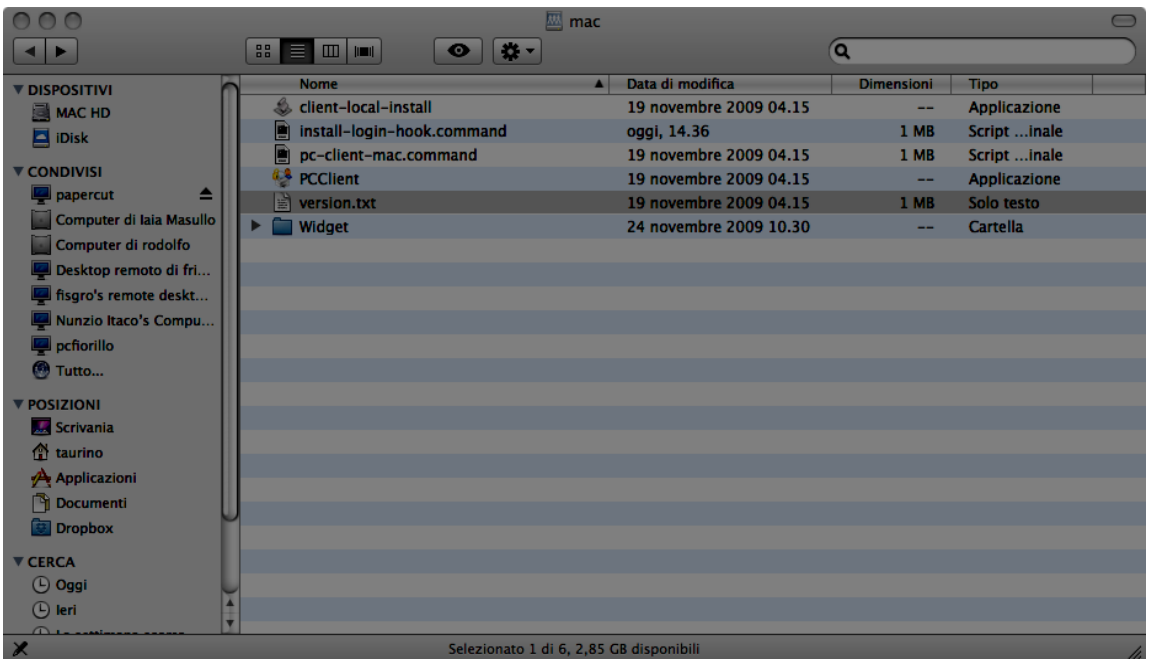

- avviare l'applicativo "PCClient" dalla cartella "Applicazioni"
- cliccare su annulla alla eventuale richiesta delle credenziali di accesso (le credenziali verranno richieste successivamente all'avvio di un processo di stampa)

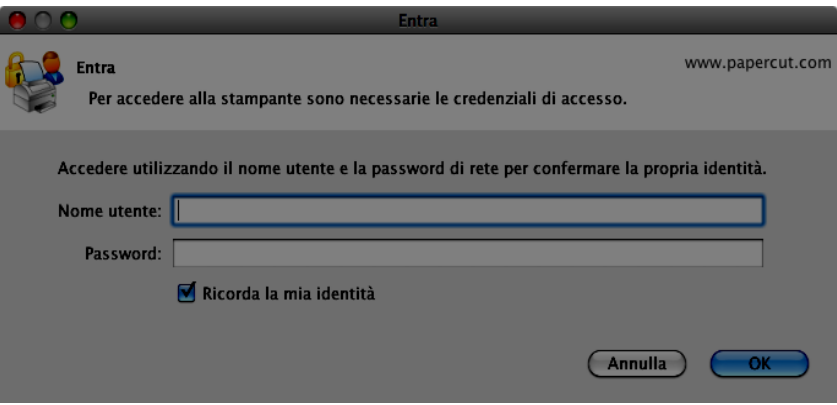

- per consentire l'esecuzione automatica del client di stampa all'avvio del PC fare click con il tasto destro del mouse sull'icona "PCClient" presente nella barra delle applicazioni attive e cliccare sull'opzione "Apri al login"
- a questo punto e' possibile aggiungere le stampanti secondo le indicazioni contenute nella guida: **"Istruzioni di installazione delle stampanti di rete pubbliche per sistema operativo MAC OS X"**